## **New EV Connection Application Step by Step Procedure**

 **Select E-Mobility tab on BSES Rajdhani Power Ltd. Home page <https://www.bsesdelhi.com/web/brpl/home>**

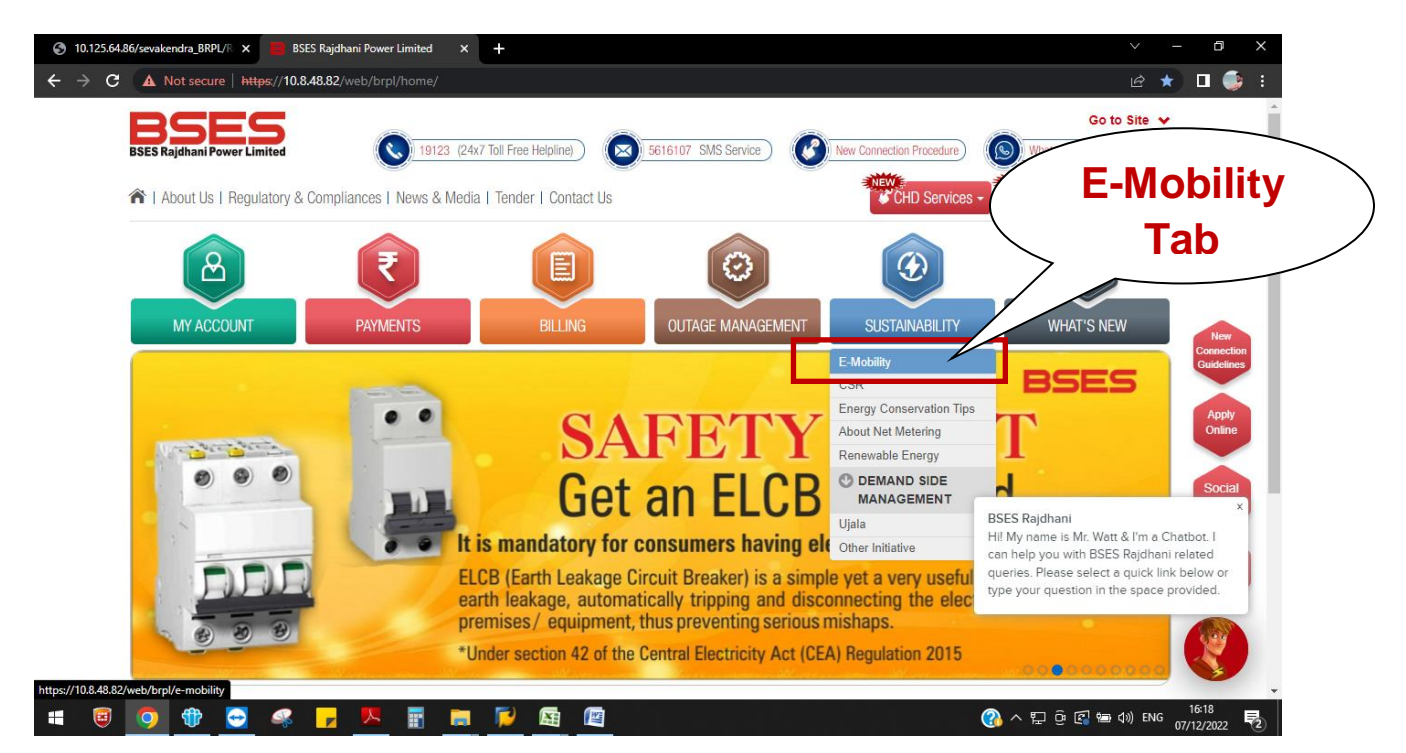

**E- Mobility landing page :**

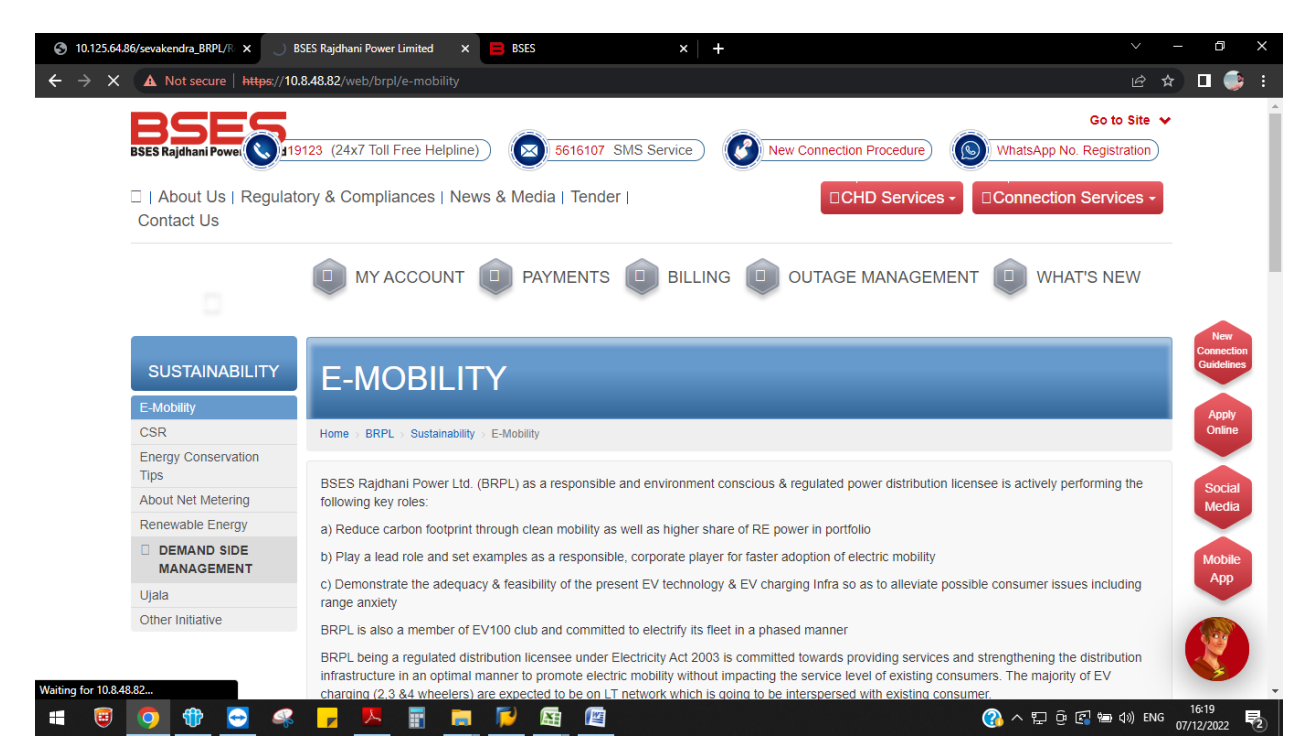

 Scroll down on E- Mobility page; formats are provided which shall be duly filled and submit along with the online application form by the applicant.

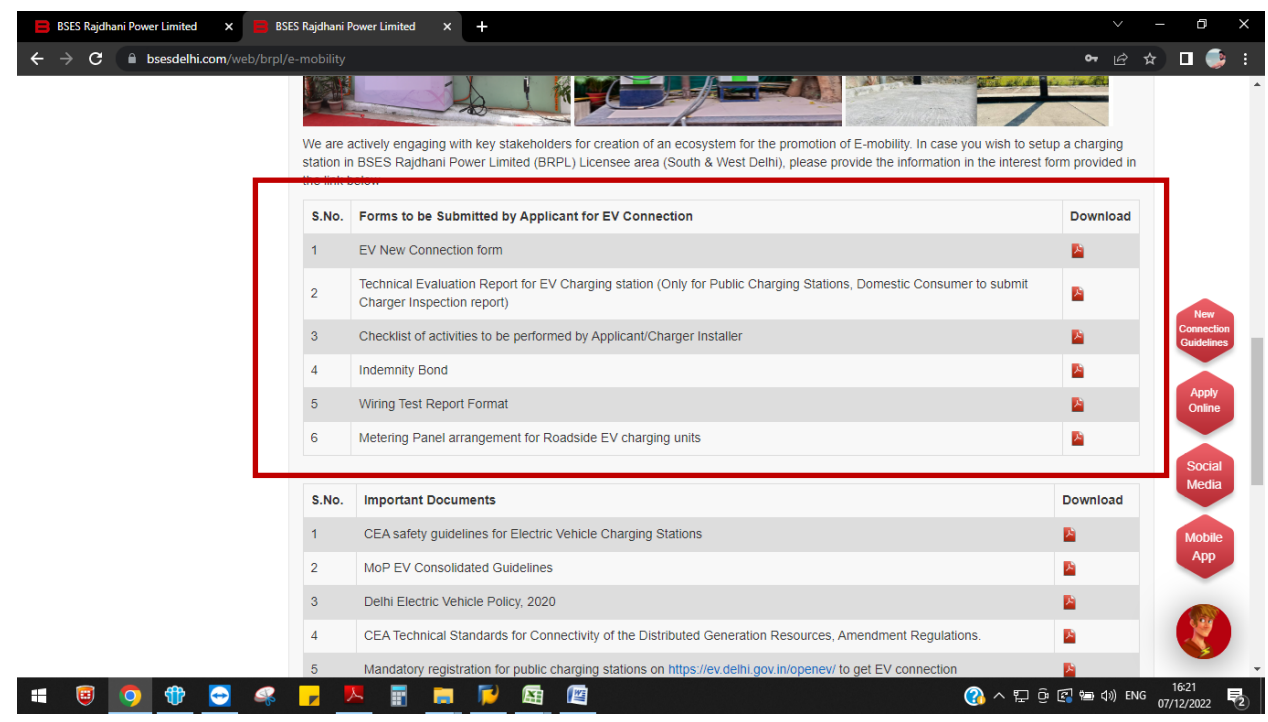

Further, scroll down to bottom of the page to apply for new EV connection

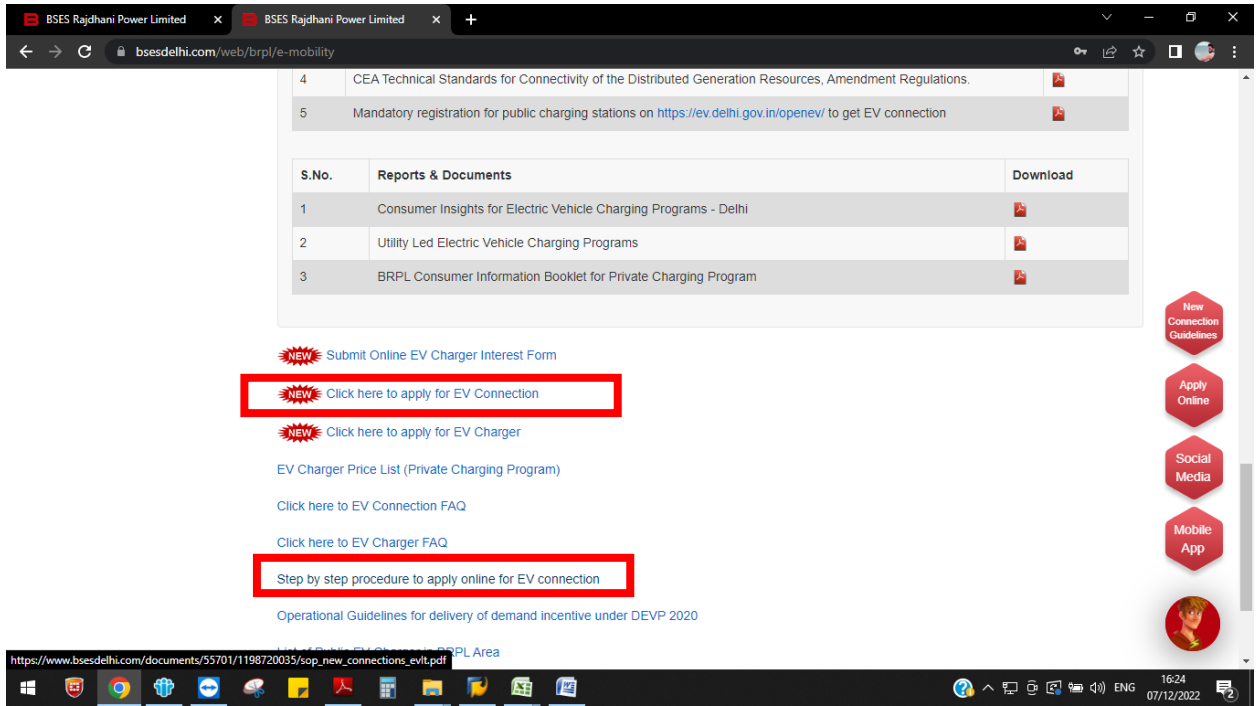

Once you click on "Click here to apply for new EV connection". You will land on following page :

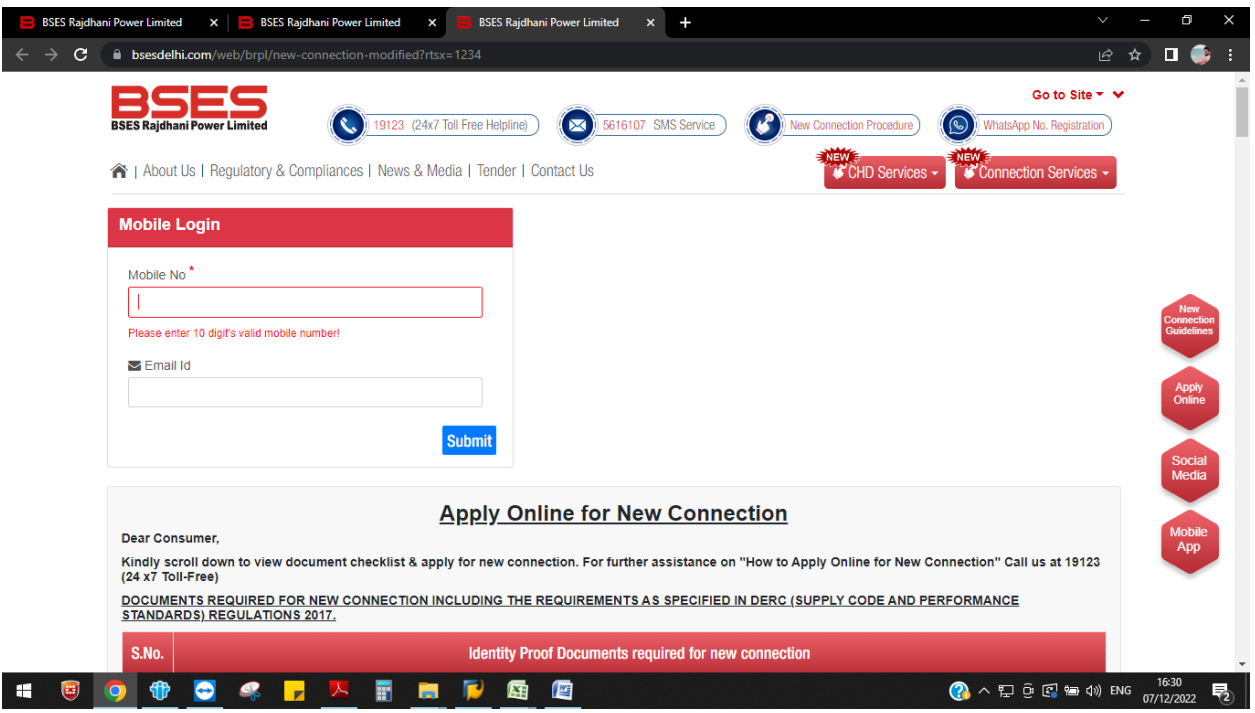

Once you entered the desired details, an OTP is sent on to your Email ID/ Mobile No. :

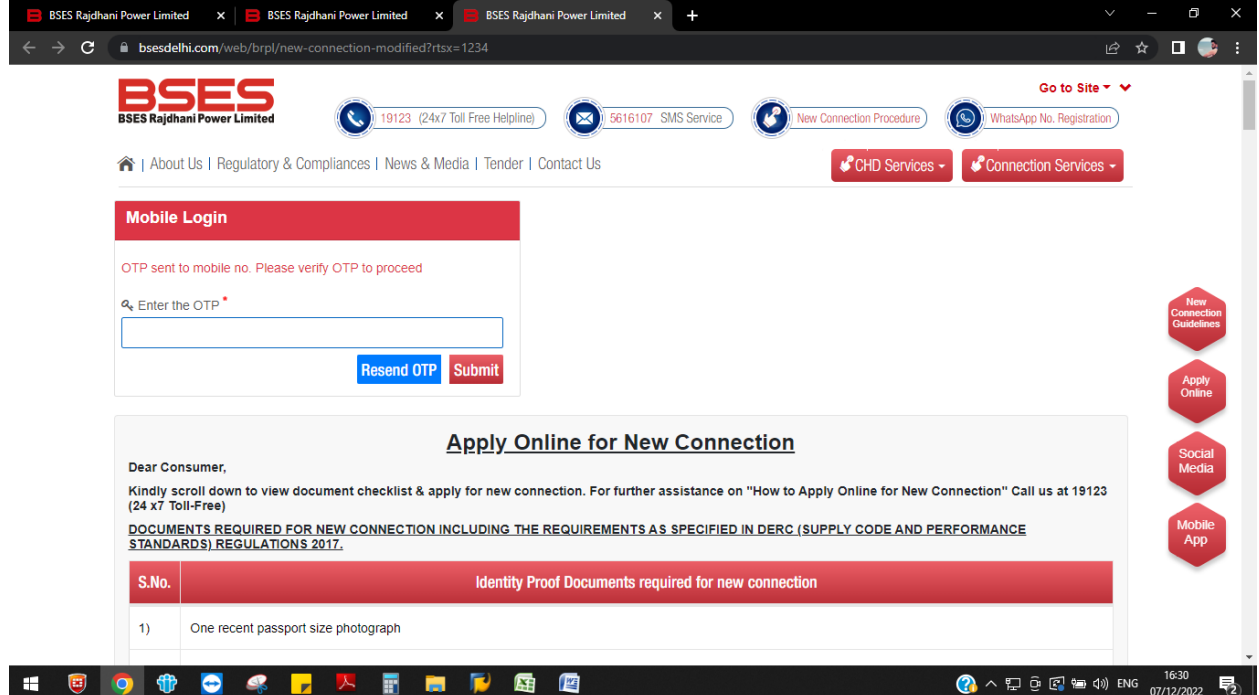

- Once you entered the OTP received on your Mobile No. /Email ID, following page will display.
- For applying online, please select **Apply Online** tab .

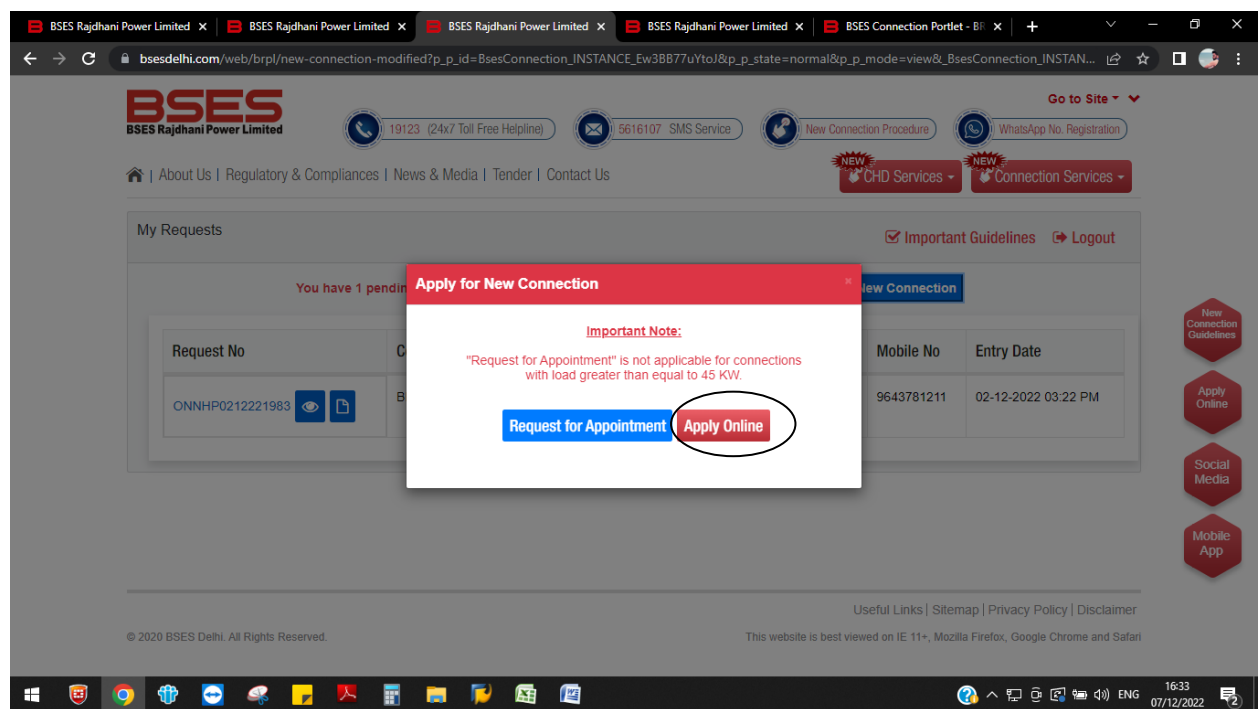

Once you select the Apply **Online** tab, Application form will appear as follows:

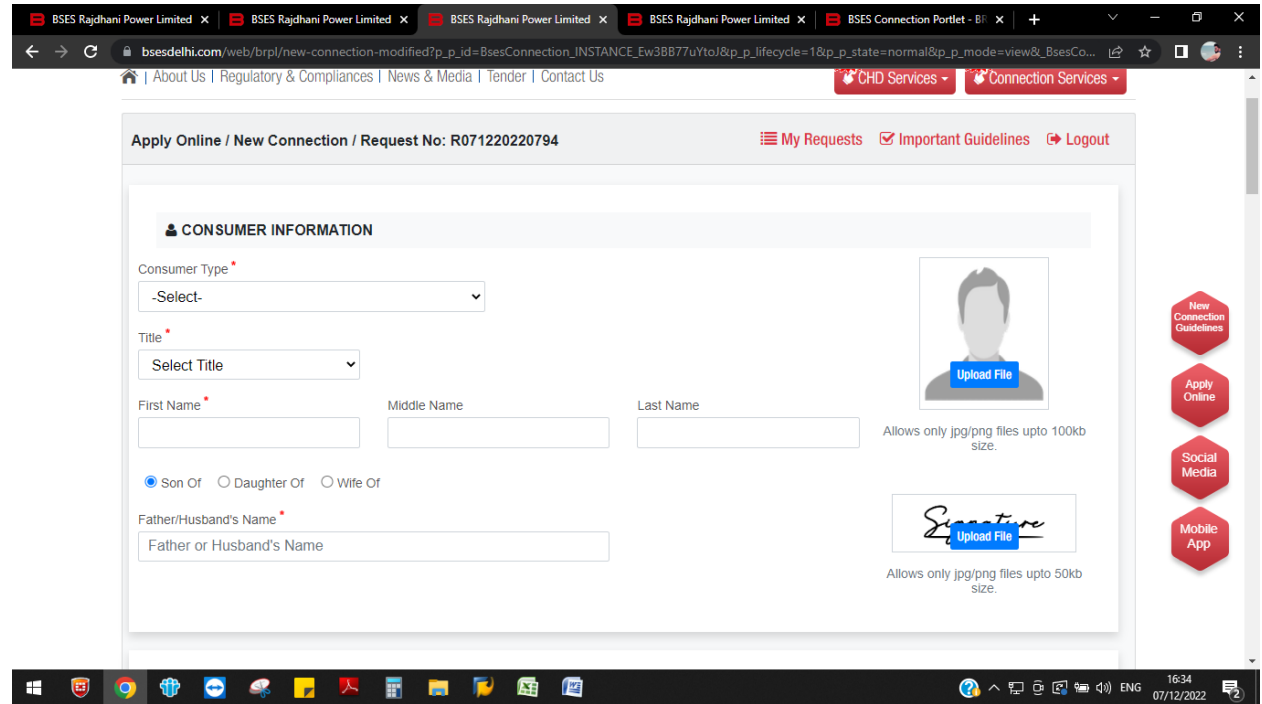

 Please enter your nearby locality , such that respective DIVISON office can be identified automatically :

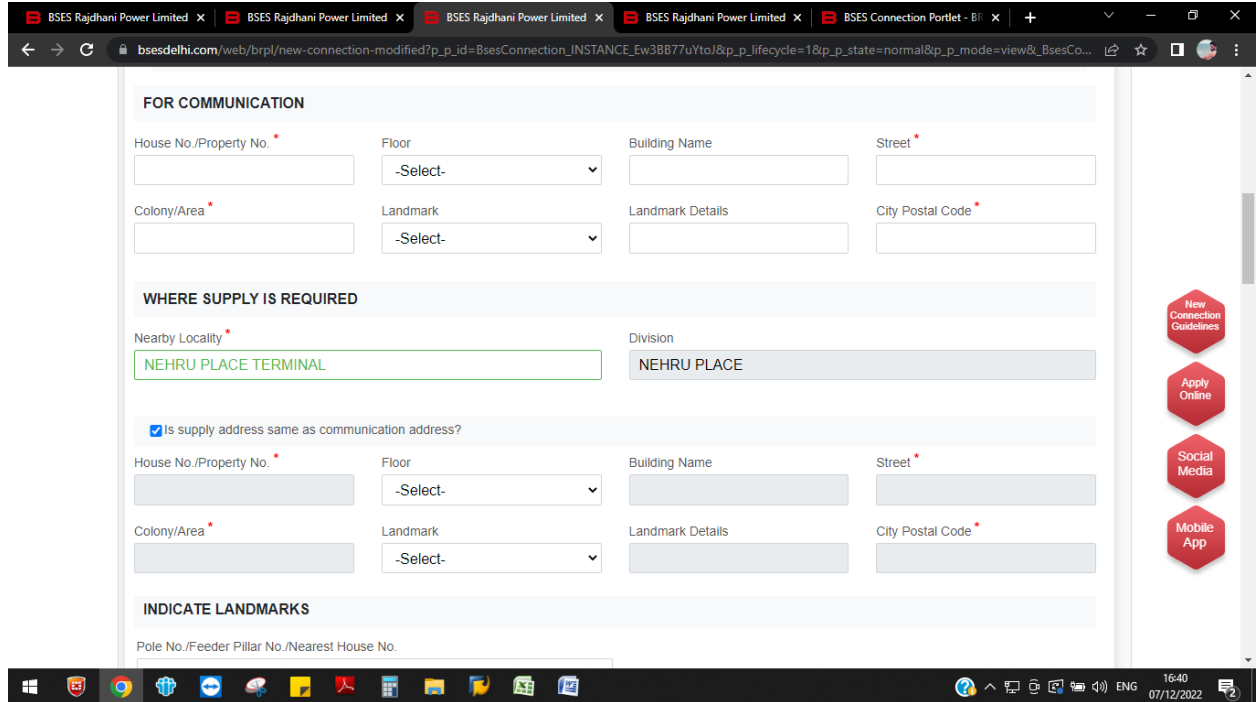

For EV connection , Choose Category of electricity usage as **Charging Station e-Vehicles**

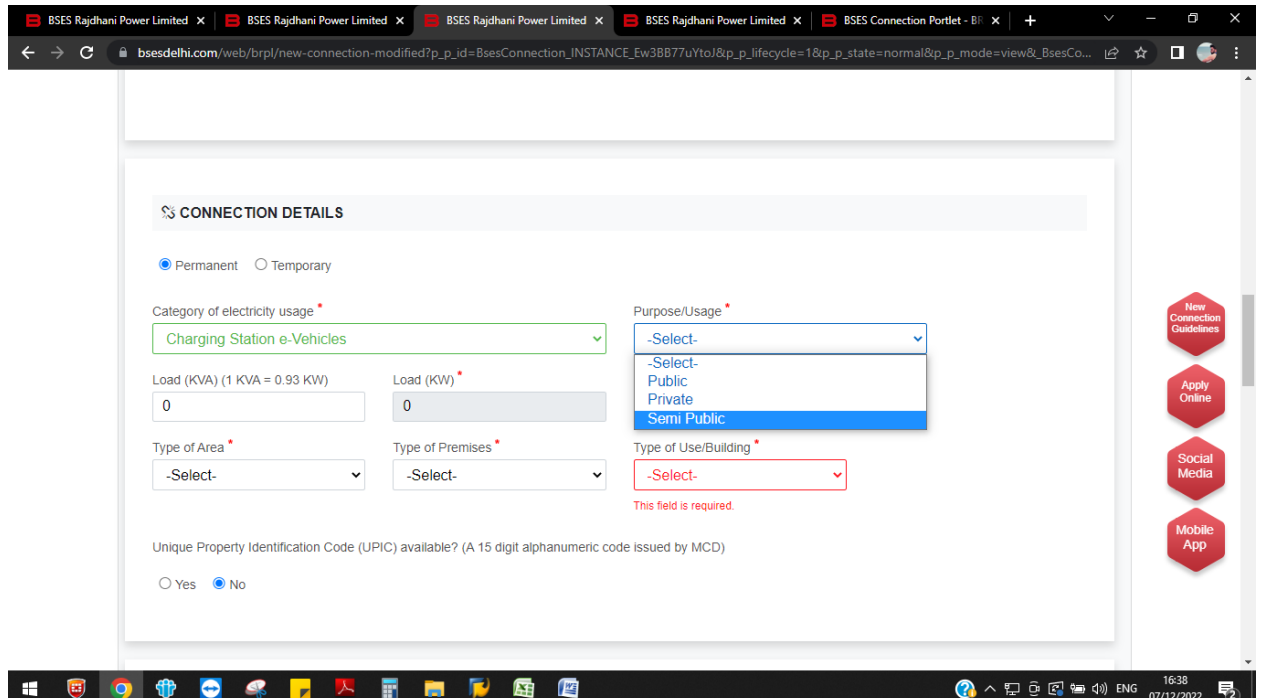

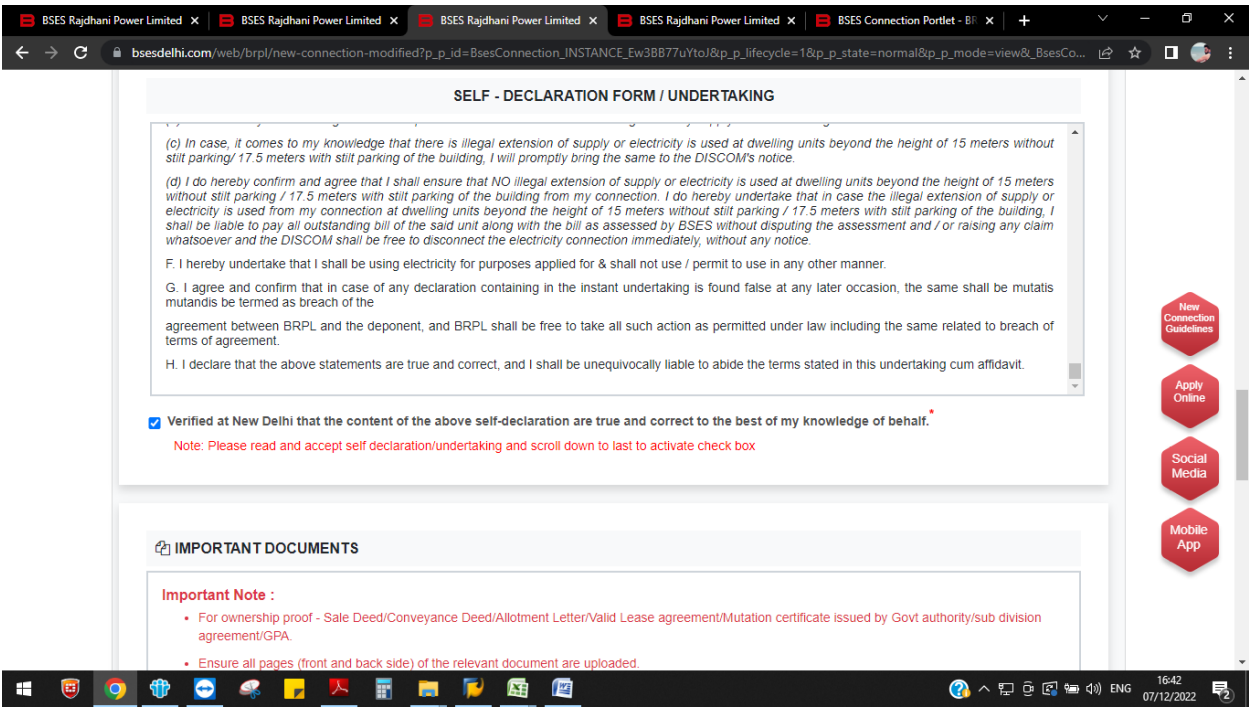

Upload all the required documents :

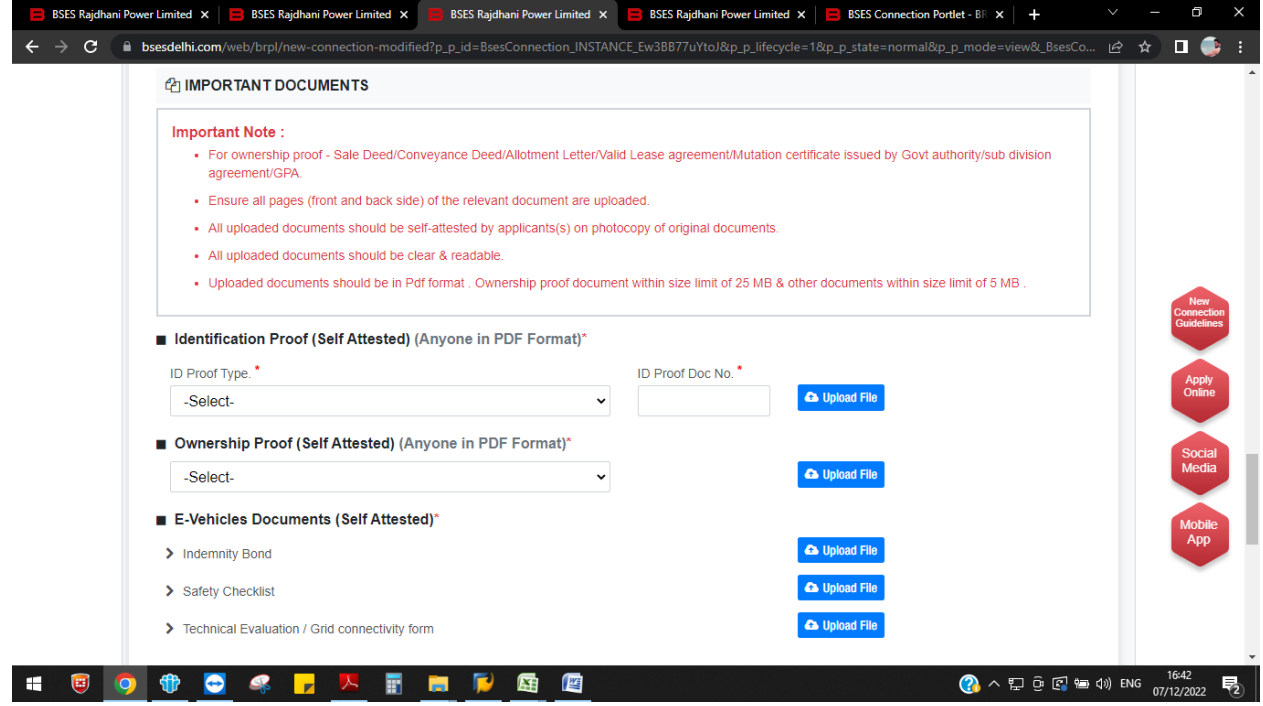

 After providing all the requirement information and documents. Press Preview tab and after reviewing all the information filled press submit tab .

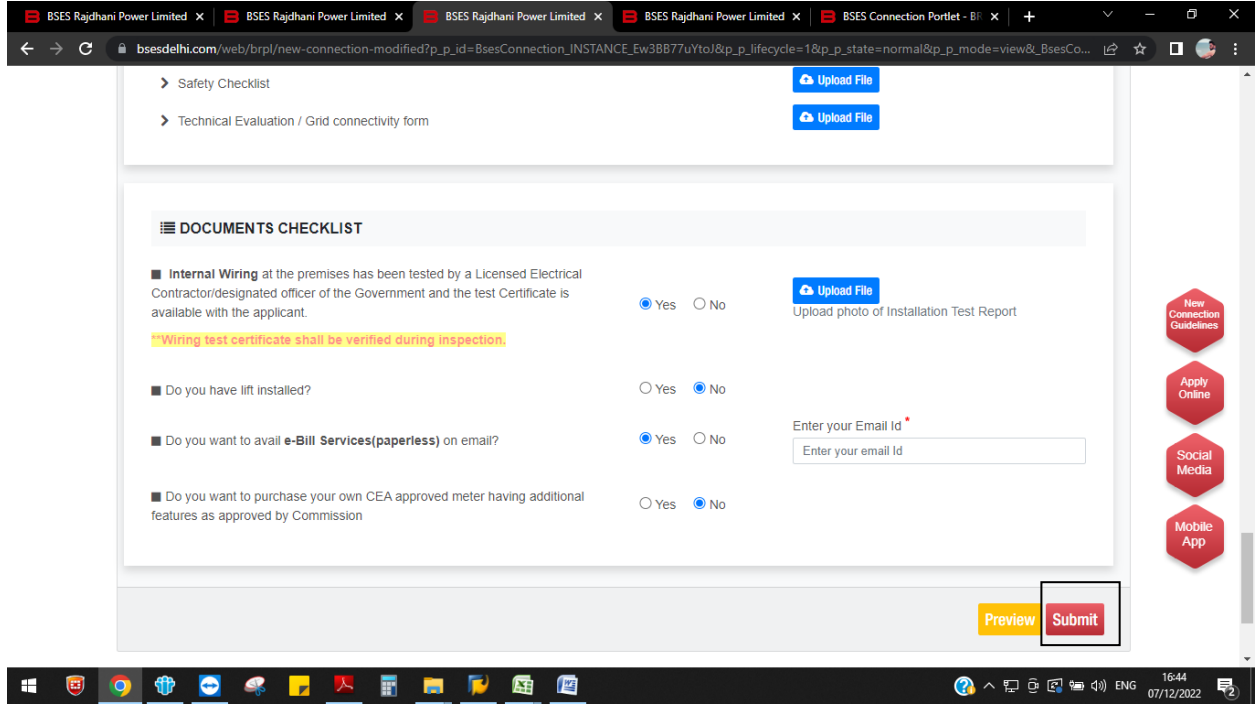

Once Application has been submitted the acknowledgement will display as following :

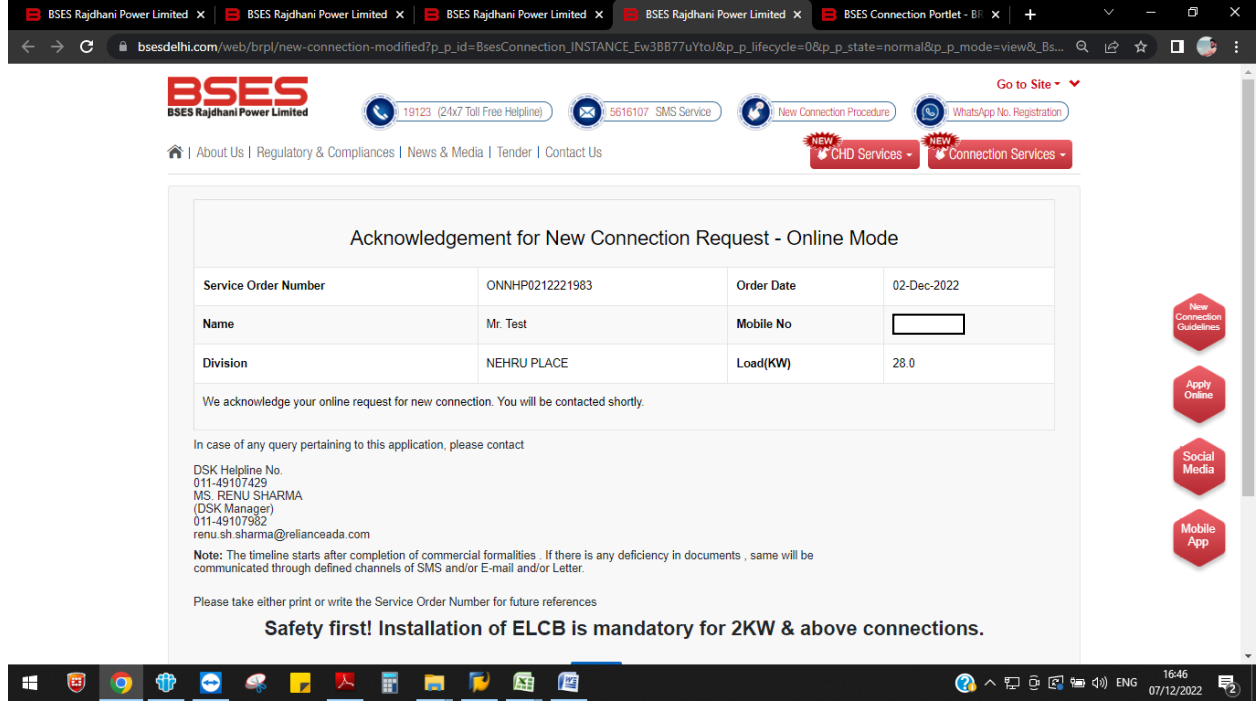